# Universal Portable Charger BTC-70819 Series

## Software Update Instructions Version BTC-70819 Series V6.11.00 Program L

#### Purpose:

 This is a software upgrade for the Universal Portable Charger BTC-70819 Series. This is a full upgrade, and will replace the existing software on the charger. All previous updates, if any, will be overwritten. This update will add support for additional batteries and adapters to the charger. The Upgrade program does not install any software or drivers to the Windows PC.

#### Required Items:

- 1. Download the Software Update containing BTC-70819 Series V6\_11\_00 (Rev L).exe. The update may also be distributed on a CD or memory stick. If it was downloaded it will be found on the PC's hard drive.
- 2. A Personal Computer (PC) running Windows XP or newer with a serial port. If the PC does not have an RS-232 serial port, a USB to serial adapter may be used.
- 3. A Serial Cable, DB9 Male to DB9 Female with straight through connections (not a Null Modem Cable).
- 4. A #1 Phillips Screwdriver.

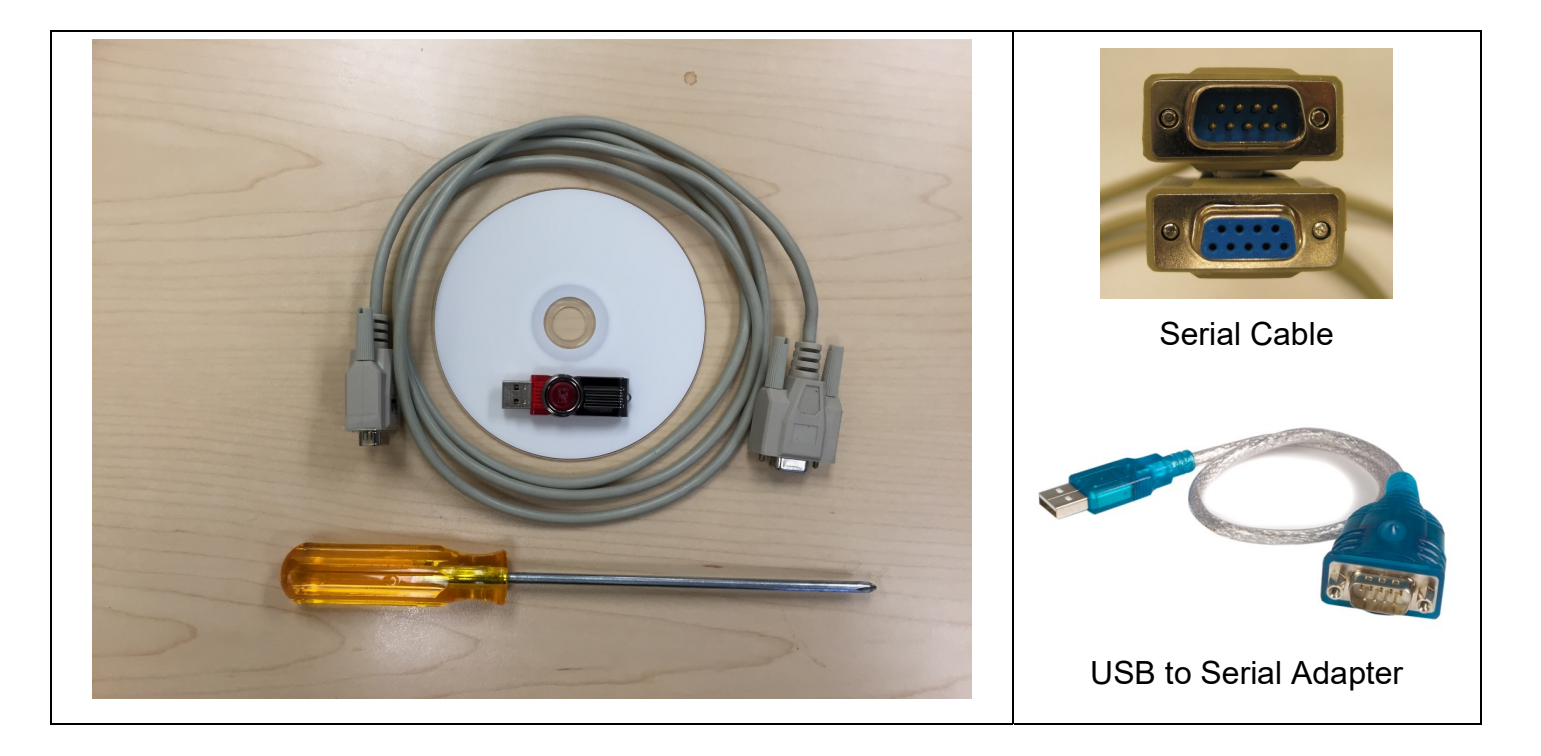

### To Reprogram the Charger Follow these Steps:

1. With the Phillips Screwdriver, remove the SOFTWARE UPGRADE PORT RS232 cover plate on the Charger. The cover plate is located on the control panel above the Power Switch under the AC Cord Velcro strap. (Note: the cover plate is fastened with two 4x40- 3/8" Phillips-head screws)

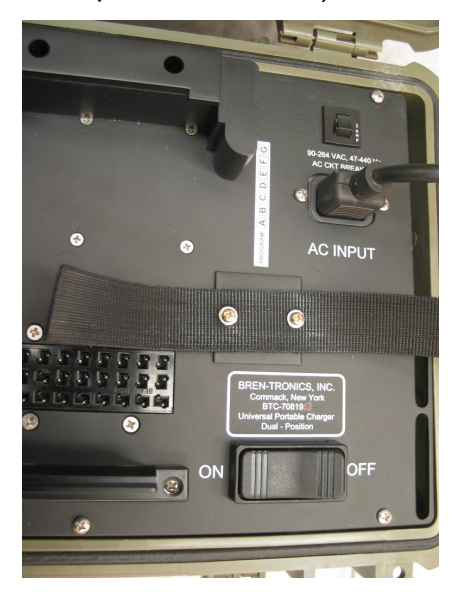

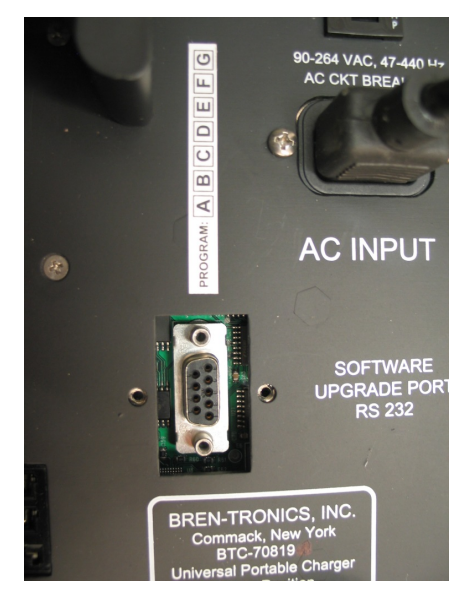

- 2. Prepare the charger for the serial data transfer:
	- a. Remove all batteries and adaptors from the charger.
	- b. Connect the Charger's SOFTWARE UPGRADE PORT RS232 to the Windowscompatible PC communication port, or to the USB to Serial adapter, using the Serial Cable.
	- c. Connect the Charger to a suitable AC power source.
	- d. Turn the Charger AC power switch to the ON position.

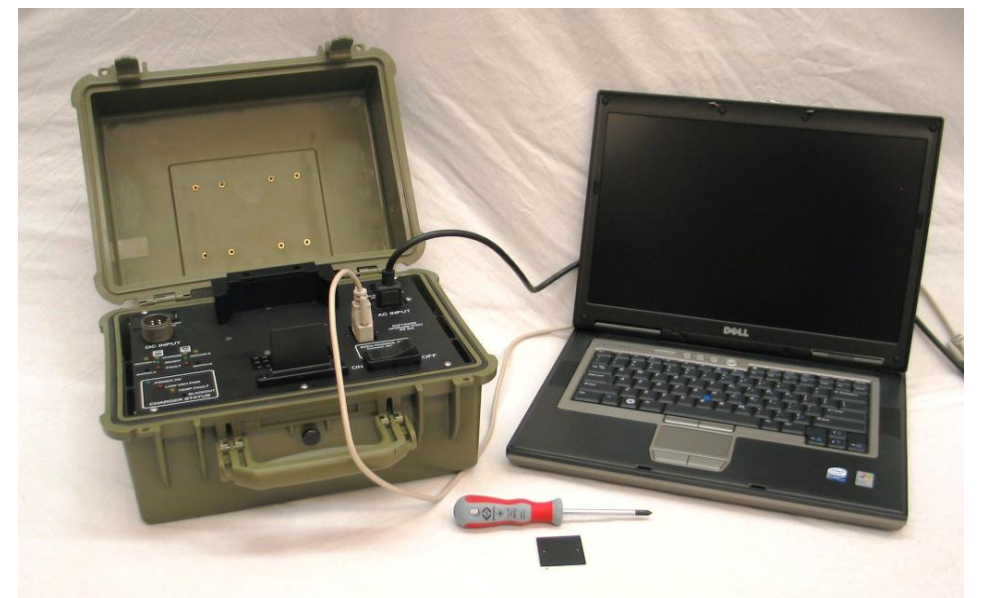

Typical Connection for Software Update

- 3. Insert the CD or memory stick into the computer.
- 4. On the PC go to "My Computer" and Double Click on the drive or folder holding the file "BTC-70819 Series V6\_11\_00 (Rev L).exe".
- 5. Double Click on the "BTC-70819 Series V6\_11\_00 (Rev L).exe" Icon.
- 6. You will be asked "Update Charger Software Now?" Click Yes to Proceed.

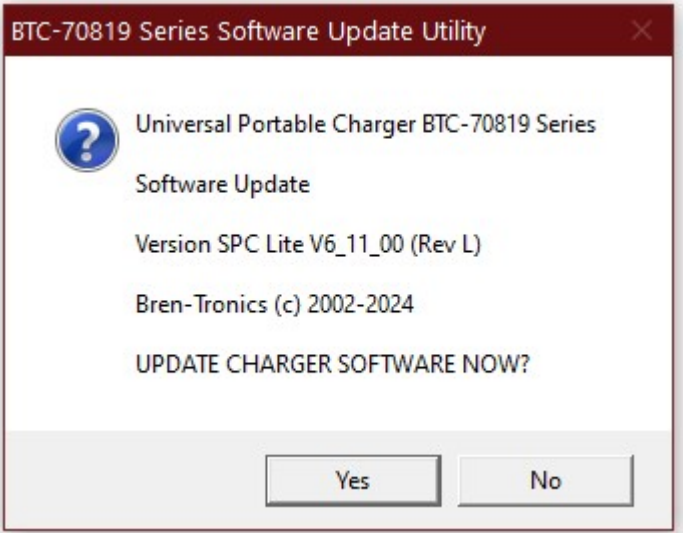

- 7. The Update utility will scan the PC for free COM ports and lists them. It will prompt you to enter your Com Port number. Key in the port number you are using (should be one in the list) follow by Enter.
- 8. Verify the charger responds by reporting its current software version.

```
Current Version:
 SPC LITE <model> compiled on XXX XX 20XX at XX:XX:XX V6.XX.XX PROGRAM X
```
(Note: The version message may not be displayed. Continue anyway, if you want to program the charger.)

- 9. If you desire to proceed and update the software, Press the letter "P", when prompted.
- 10. If you changed your mind and do not wish to proceed, press any other key to cancel.
- 11. All of the LEDs on the charger will light as the reprogramming begins. As the software update process proceeds, the messages on the screen will display the progress of the reprogramming.

(Note: if no Message is displayed or a "Timeout" message appears, check the cable and connections. Turn the Charger's Power switch OFF, wait 10 seconds, and then turn the Charger's Power switch ON. Repeat the programming.)

12. When the software update is complete (about 6 minutes) the Charger will report

```
Reprogramming With BTC-70819 Series V6_11_00 (Rev L).hex 
Reprogramming Completed OK 
System will now start new program. 
Total Elapsed Time 00:0X:XX 
New Version: 
   SPC LITE <model> compiled on Feb 26 2024 at 14:25:43 V6.11.00 PROGRAM L 
 Press any key to continue.
```
- 13. Verify there are no error messages.
- 14. Verify the Version is: V6.11.00 PROGRAM L
- 15. Press any key to continue.
- 16. Turn the Charger's Power switch OFF, wait 10 seconds, and then turn Charger's Power switch ON. The charger should show the normal startup LED blinking. If all of the LEDs are lit, repeat the reprogramming procedure.
- 17. Mark the new software revision on the Program label with a bold line through the letter "L" as shown below:

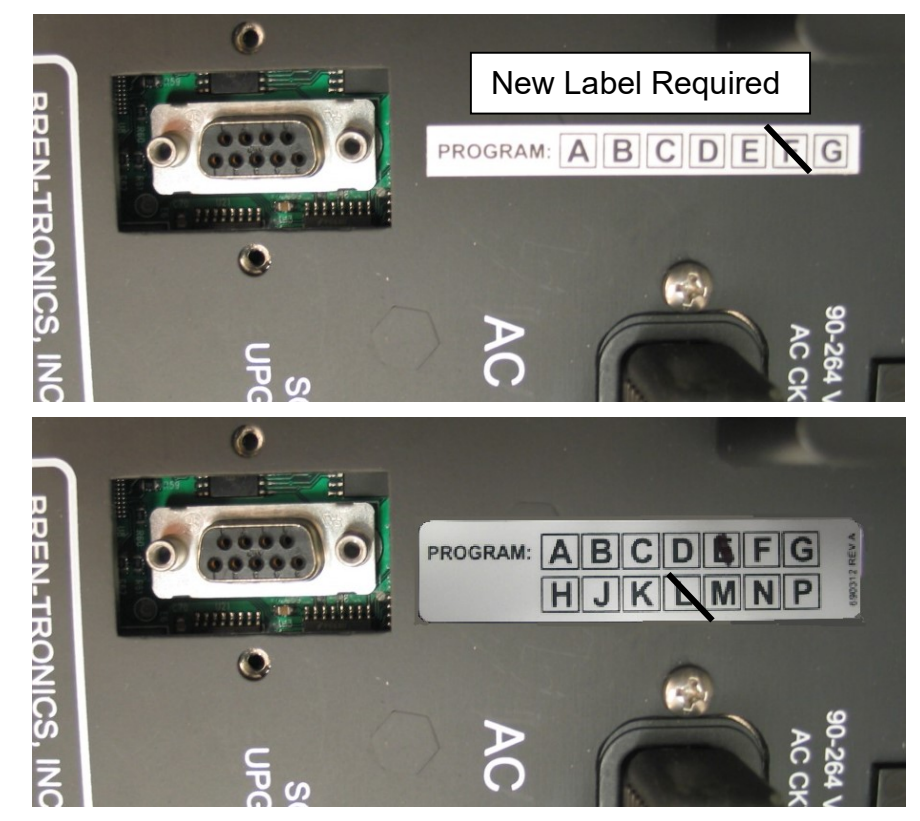

- 18. Remove the Serial Cable from the Charger.
- 19. Replace the cover plate over the UPGRADE PORT RS232
- 20. The software update is now completed.
- 21. If Your Program Revision Label does not go high enough, you can print out this page. Then mark it with the correct revision and tape it over the existing label on the charger. Or use self adhesive labels
- 22. This Sheet is formatted for Avery #5260 labels.

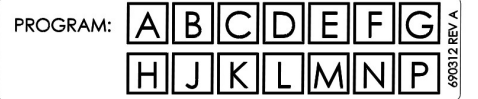

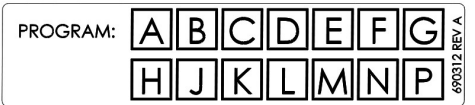

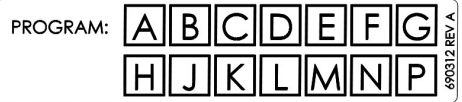

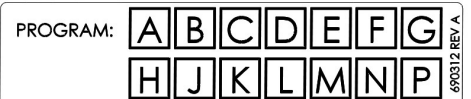

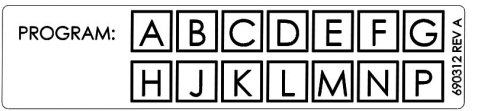

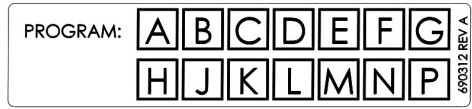

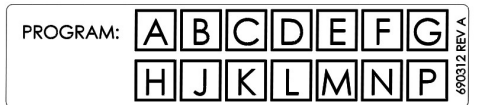

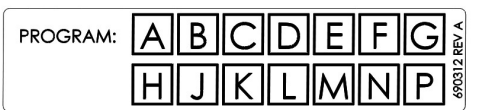

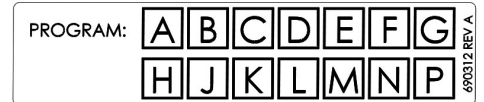

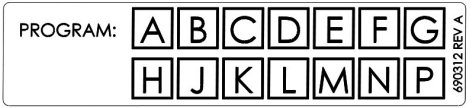

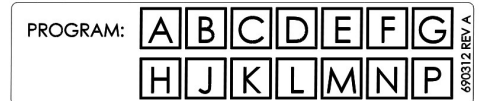

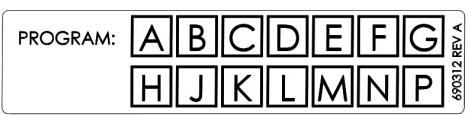

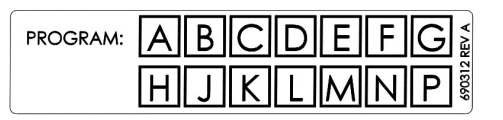

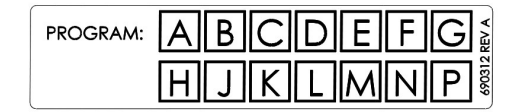

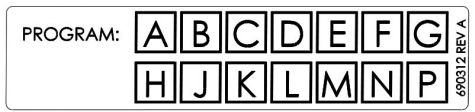

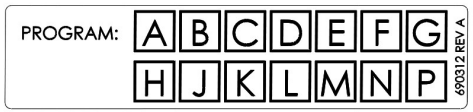

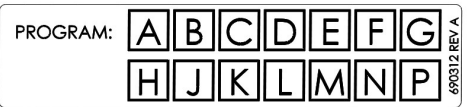

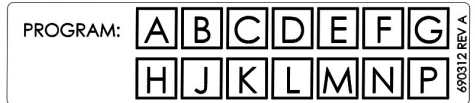

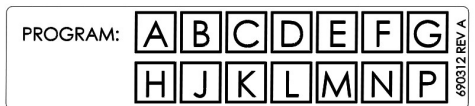

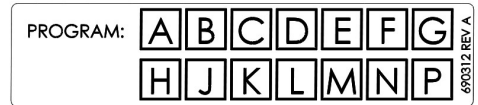

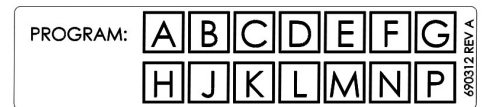

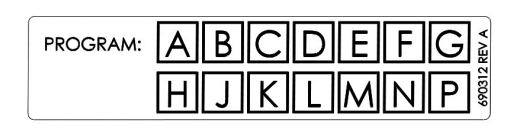

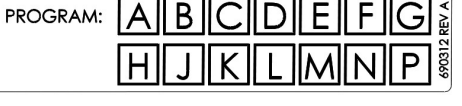

52 --  $\overline{\phantom{a}}$ 

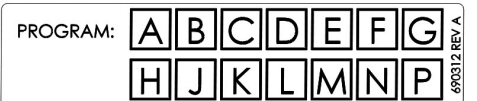

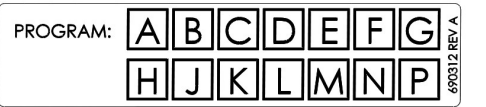

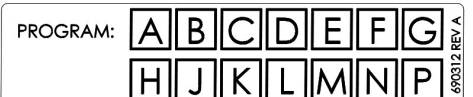

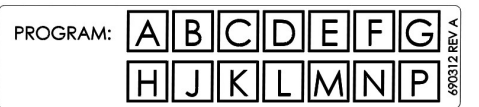

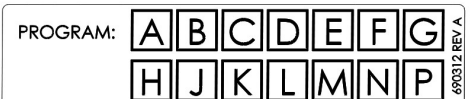

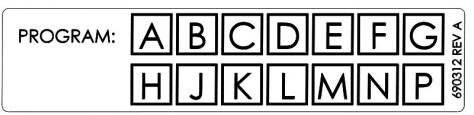